P3PC-7270-03ENZ0

# **RICOH**

# **RICOH fi-890PRF/PRB Imprinter**

## **Operator's Guide**

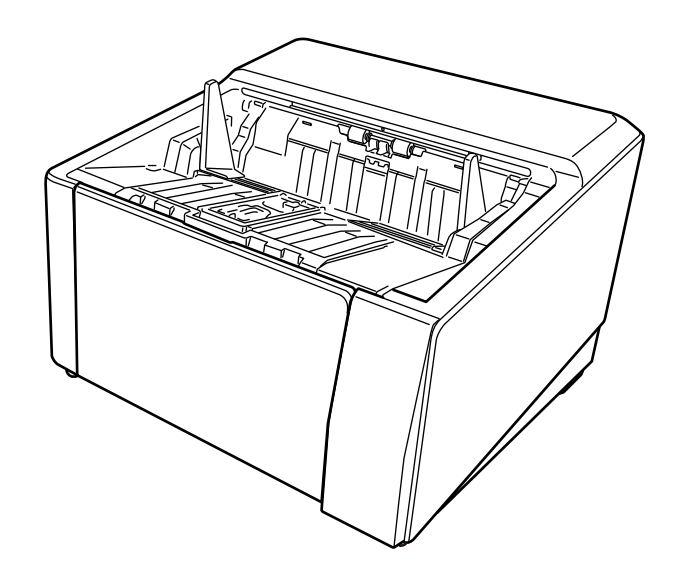

# **Introduction**

Thank you for purchasing this product.

This product is an option available to be installed on RICOH fi-8950/fi-8930/fi-8820. It can print text (e.g., alphanumeric characters) on a document after scanning.

This manual explains the basic operations and regular maintenance of the following two imprinters. Use the product correctly according to this manual.

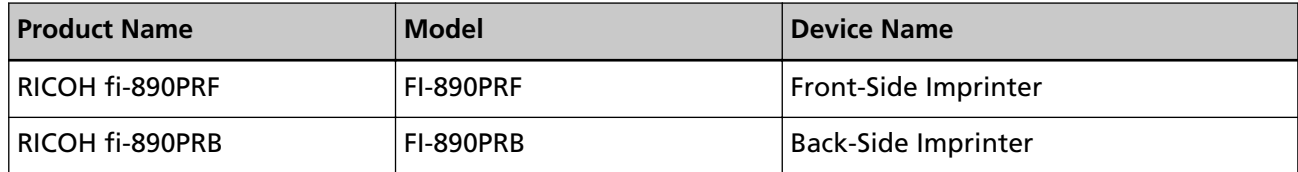

For how to use RICOH fi-8950/fi-8930/fi-8820, refer to "RICOH fi-8950/fi-8930/fi-8820 Operator's Guide" contained in the setup DVD-ROM included in the package.

We hope that this manual helps you make the most of the product.

## **Trademarks**

Microsoft, Windows, and Windows Server are trademarks of the Microsoft group of companies. PaperStream is a registered trademark or trademark of PFU Limited in Japan. Other company names and product names are the registered trademarks or trademarks of the

respective companies.

## **Manufacturer**

PFU Limited

YOKOHAMA i-MARK PLACE, 4-5 Minatomirai 4-chome, Nishi-ku, Yokohama-shi, Kanagawa 220-8567 Japan.

## **Issue Date/Issuer**

Issue date: April 2024 Issued by: PFU Limited Regulatory Model: P3830D © PFU Limited 2023-2024

## **Safety Information**

The attached "Safety Precautions" manual contains important information about the safe and correct use of this product.

Make sure that you read and understand it before using the scanner.

## **Abbreviations Used in This Manual**

The operating systems and products in this manual are indicated as follows.

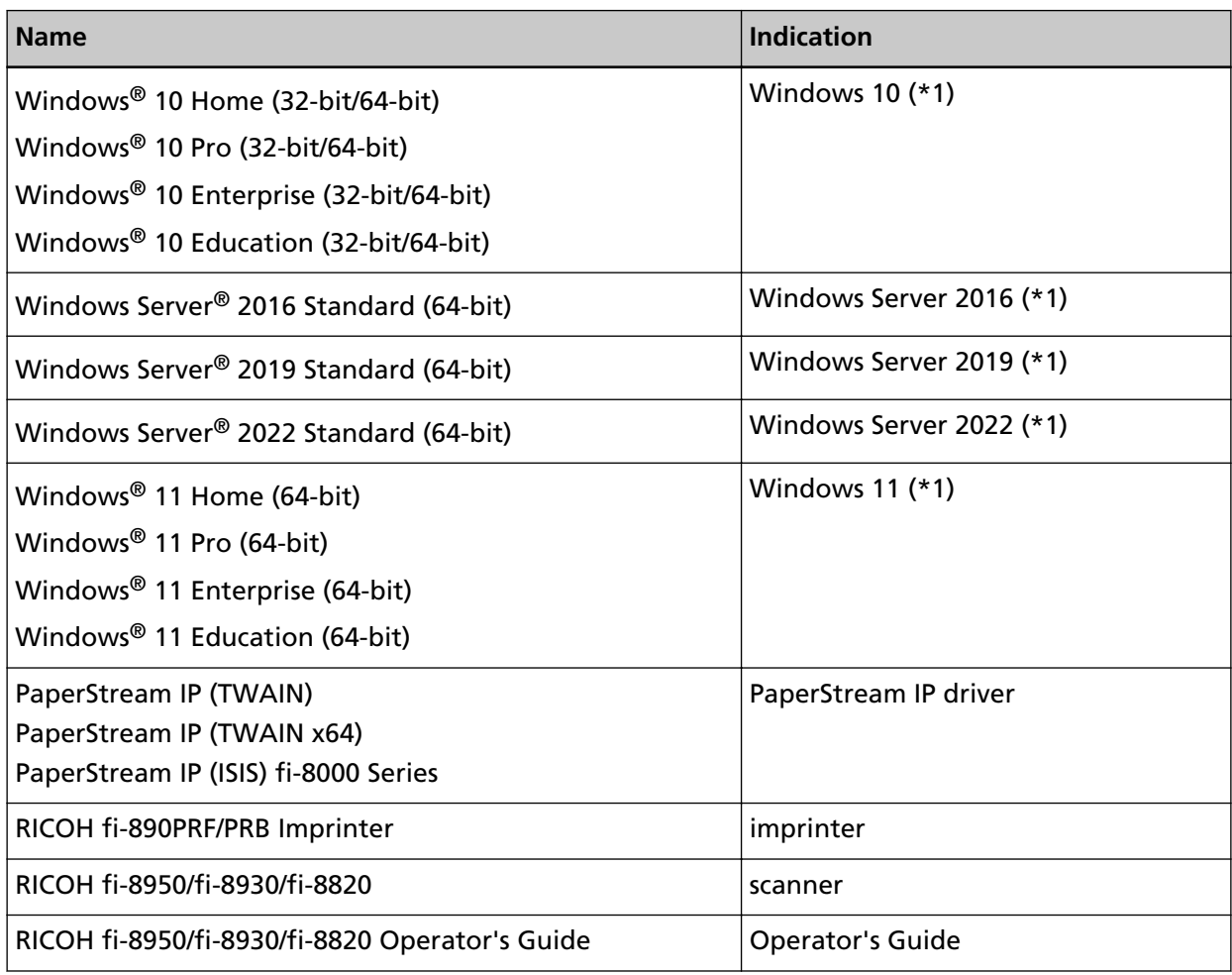

**\*1:**Where there is no distinction between the different versions of the above operating system, the general term "Windows" is used.

## **Arrow Symbols in This Manual**

Right-arrow symbols (→) are used to separate icons or menu options which should be selected in succession.

**Example:**Click [Start] menu → [Control Panel].

## **Screen Examples in This Manual**

Microsoft product screenshots are reprinted with permission from Microsoft Corporation. The screen examples in this manual are subject to change without notice in the interest of product development.

If the actual displayed screen differs from the screen examples in this manual, operate by following the actual displayed screen while referring to the user's manual of the scanner application that you are using.

The screen examples used in this manual are of the PaperStream IP driver.

The screenshots used in this manual are of Windows 10. The actual windows and operations may differ depending on the operating system. Also note that the screens and operations may differ from this manual after the scanner application software is updated. In that case, refer to the manual provided upon updating the software.

## **Notice**

- The contents of this manual are subject to change without notice.
- PFU Limited assumes no liability for incidental or consequential damages arising from the use of this product, and any claims by a third party.
- Copying of the contents of this manual, in whole or in part, as well as the scanner applications is prohibited under the copyright law.

## **Contents**

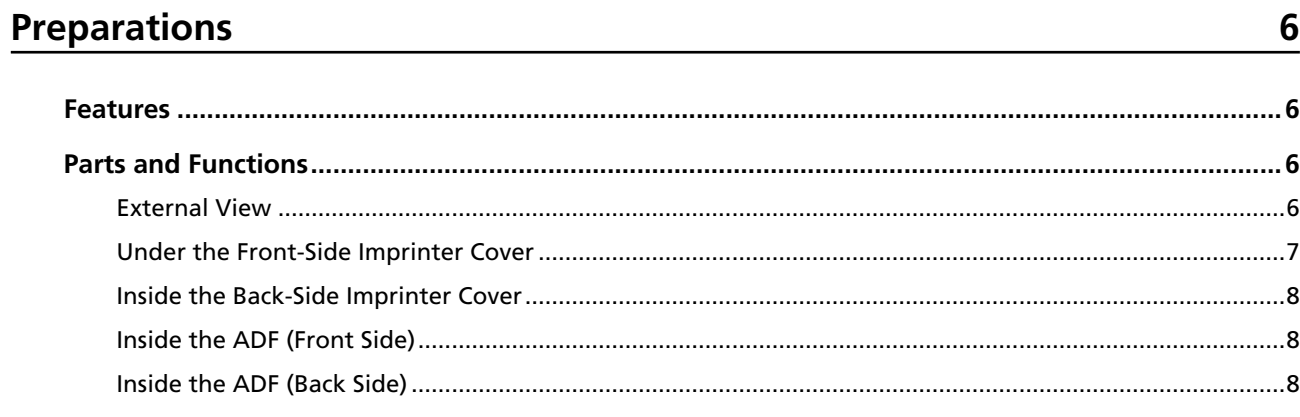

## **Basic Operation**

 $\overline{a}$ 

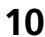

 $\overline{\phantom{0}}$ 

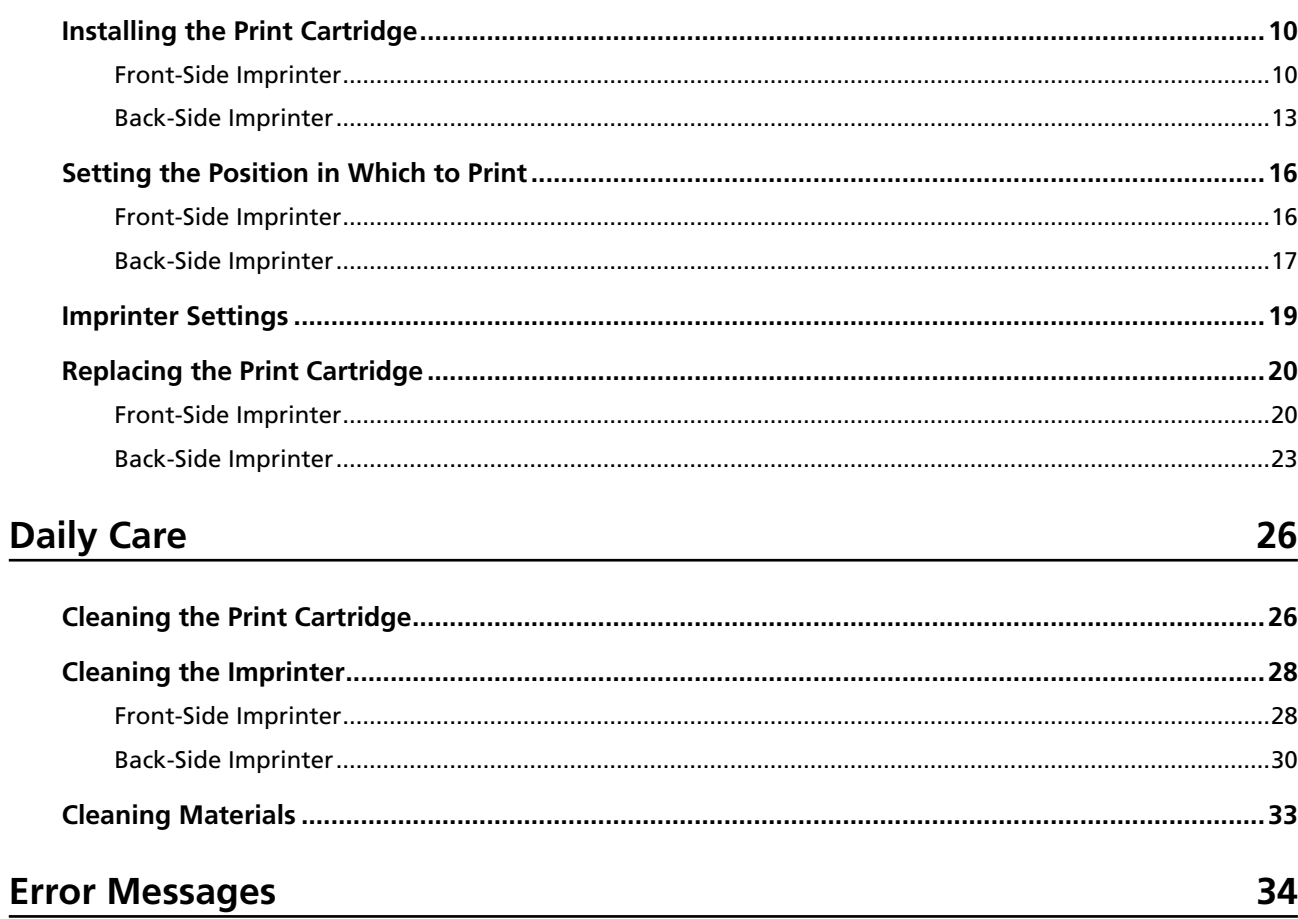

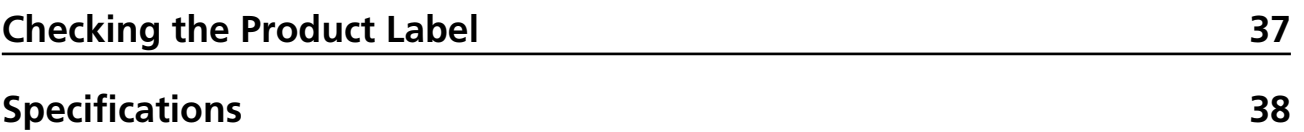

Ŷ.

## <span id="page-5-0"></span>**Preparations**

## **Features**

With the Imprinter installed in the scanner, you can print an alphanumerical string on a document scanned with the ADF.

This feature helps you to organize the scanned document with a name, date, or a serial number printed on it.

The Front-Side Imprinter prints a character string on the front of a document, and the Back-Side Imprinter on the back.

## **Parts and Functions**

#### **HINT**

For the names and functions of scanner parts, refer to the Operator's Guide for your scanner.

## **External View**

● **When the Front-Side Imprinter is installed**

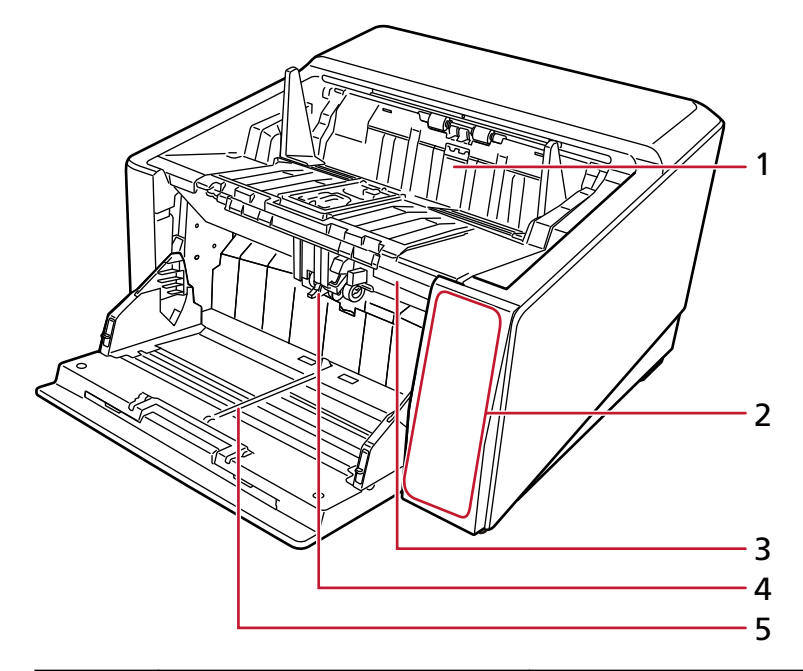

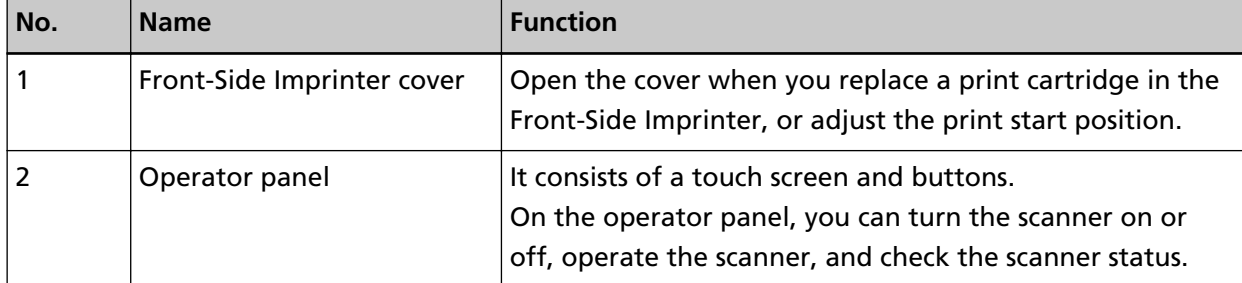

<span id="page-6-0"></span>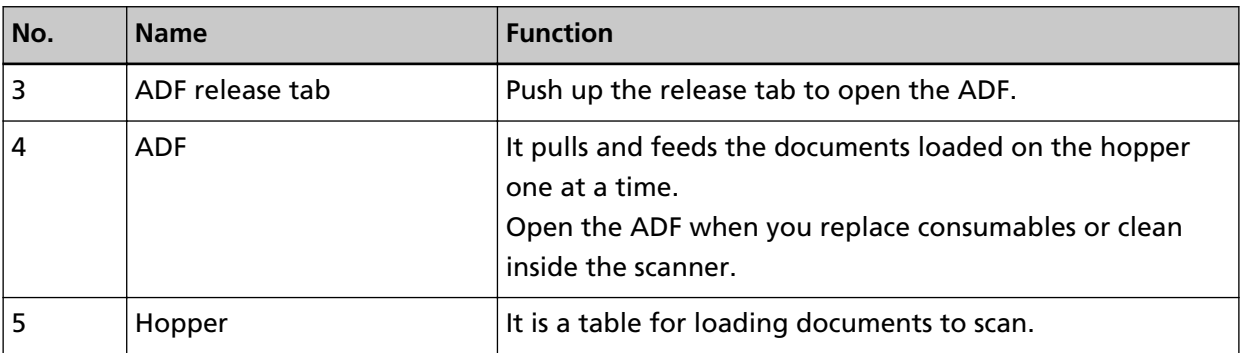

● **When the Back-Side Imprinter is installed**

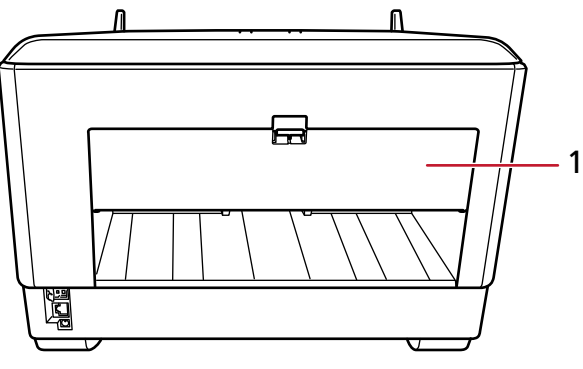

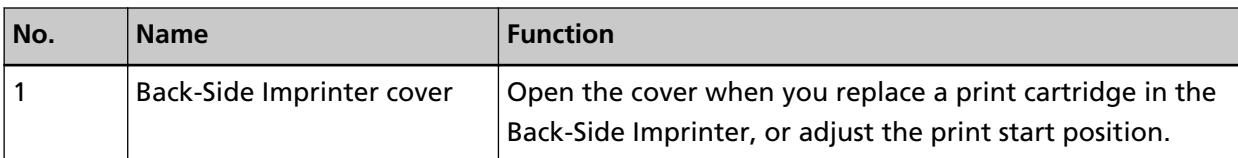

## **Under the Front-Side Imprinter Cover**

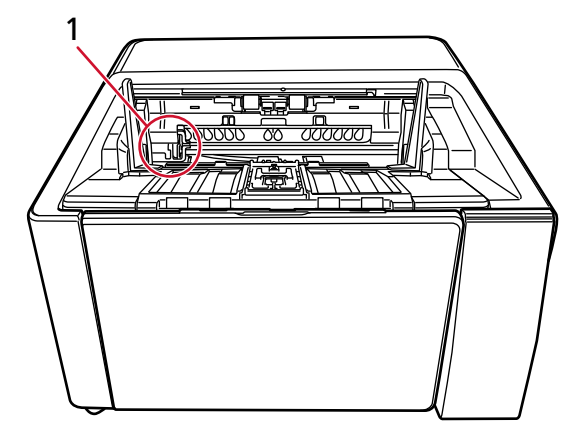

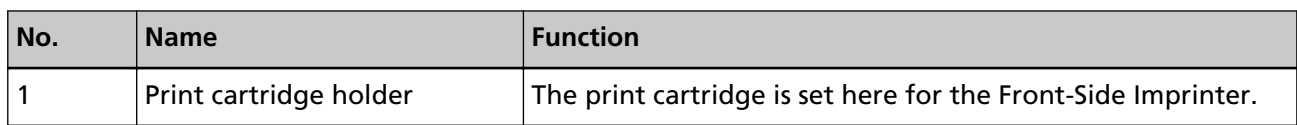

## <span id="page-7-0"></span>**Inside the Back-Side Imprinter Cover**

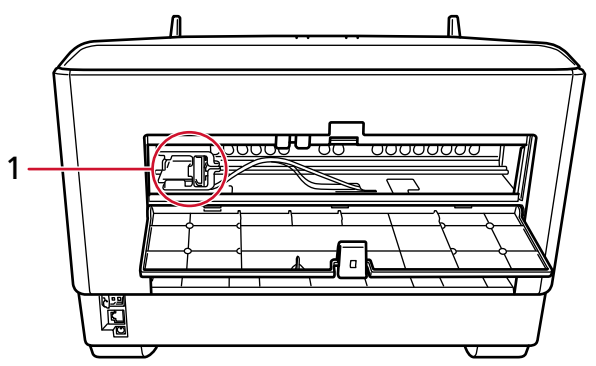

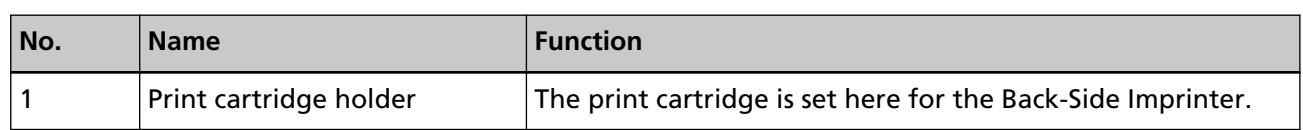

## **Inside the ADF (Front Side)**

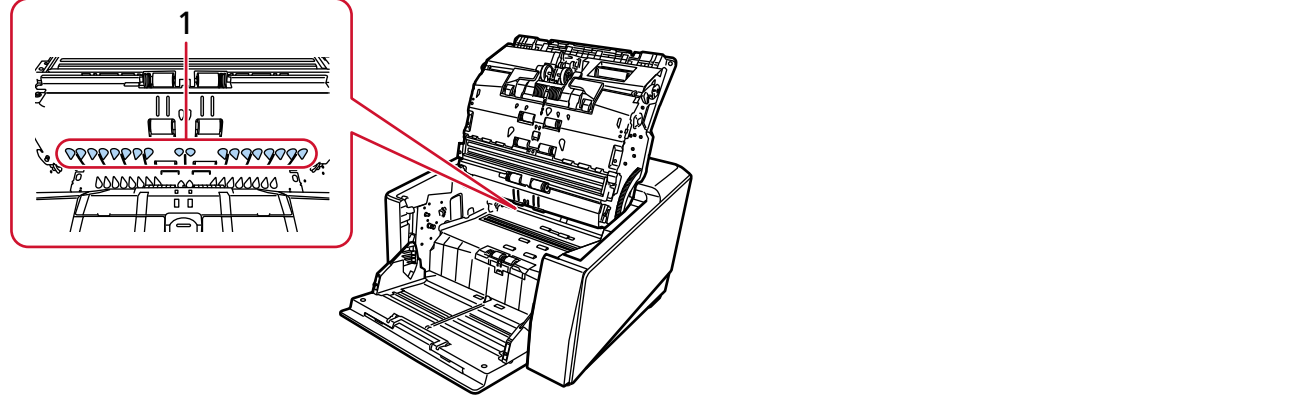

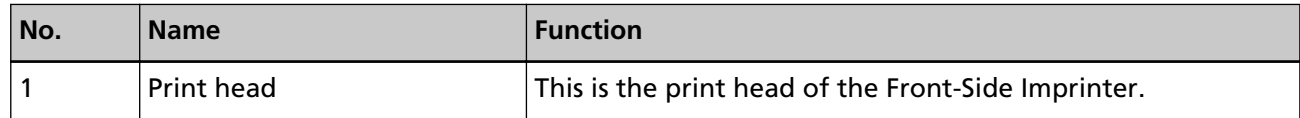

## **Inside the ADF (Back Side)**

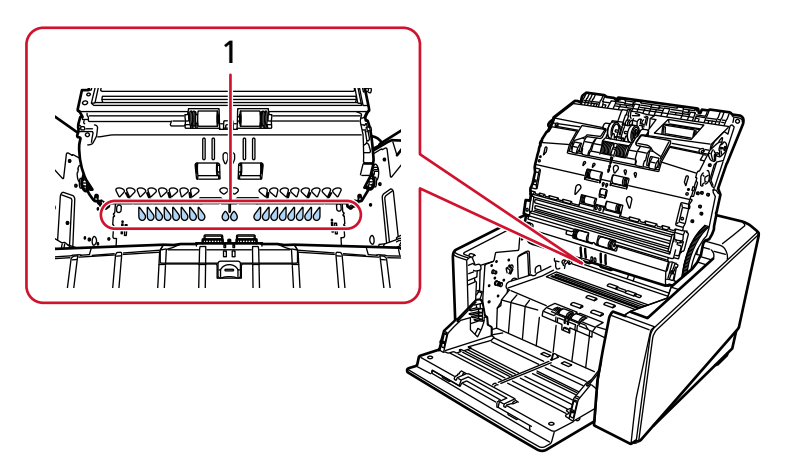

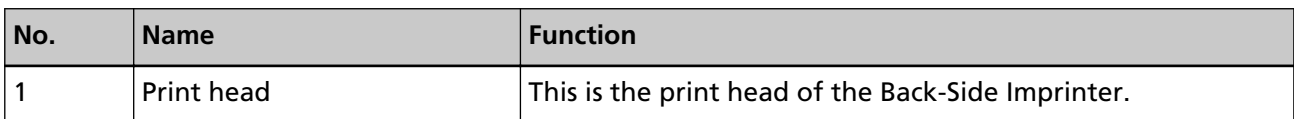

# <span id="page-9-0"></span>**Basic Operation**

## **Installing the Print Cartridge**

Install the print cartridge in the following procedure.

### **ATTENTION**

When installing the print cartridge, make sure that you install it in the correct orientation.

## **Front-Side Imprinter**

- **1 Turn off the scanner and disconnect the power cable.**
- **2 Press down on the tab at the top center of the Front-Side Imprinter cover with your finger, then pull down the cover towards you.**

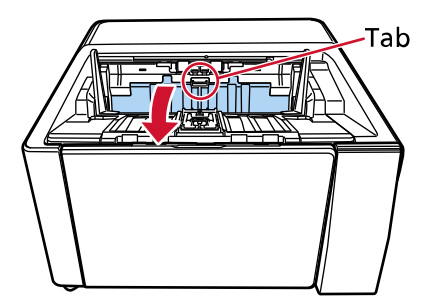

**3 Move the print cartridge holder to a location where a print cartridge can be installed easily.**

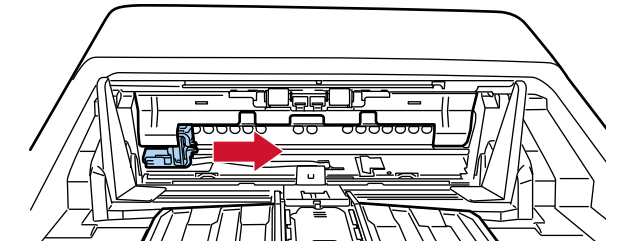

- **4 Open the print cartridge holder cover.**
	- **a Press the release tab to release the lock.**
	- **b Open the cover to the right.**

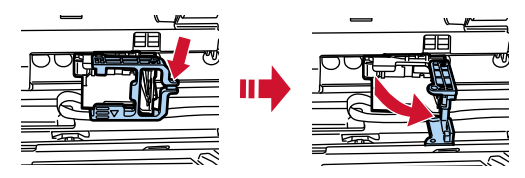

<span id="page-10-0"></span>**5 Take out the print cartridge from the bag.**

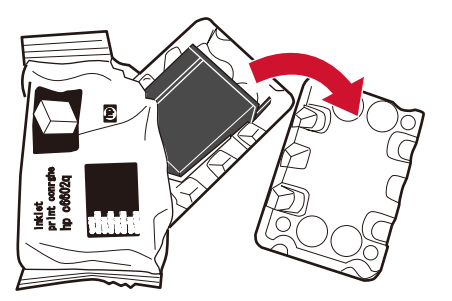

**6 Remove the protection tape on the print cartridge.**

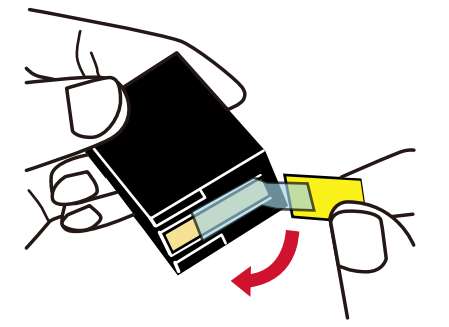

#### **ATTENTION**

- Do not put the tape back again.
- Be careful not to touch the print head of the print cartridge (the contact part (A) and the nozzle plate (B)) with your hands. Printing may be out of order.

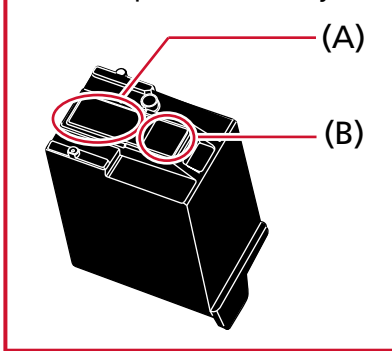

**7 With the tab (C) on the print cartridge facing left, put the print cartridge into the holder.**

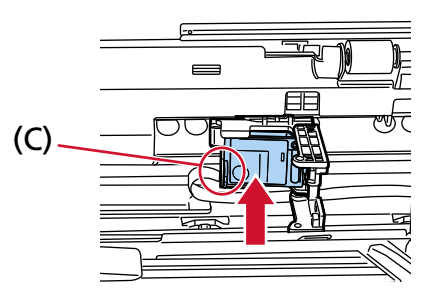

### <span id="page-11-0"></span>**ATTENTION**

Be careful not to let the print cartridge catch the print circuit film (D) to avoid damaging the film.

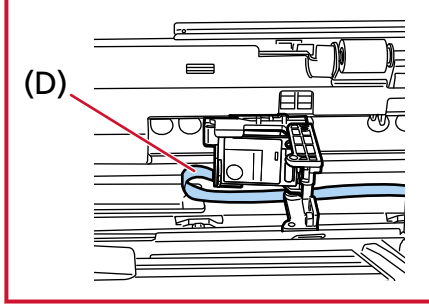

**8 Gently close the print cartridge holder cover on the left side until it locks into place, then press part (E) to fix the print cartridge in place.**

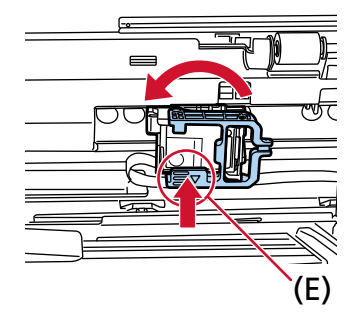

- **9 Set the print cartridge holder at the position in which to print.** (Refer to [Front-Side Imprinter \(page 16\)](#page-15-0) in [Setting the Position in Which to Print](#page-15-0).)
- **10 Close the Front-Side Imprinter cover.**

#### **ATTENTION**

When you do not use the imprinter for a long time, remove the print cartridge. Ink will be consumed every time the scanner is powered-on even if printing is not done.

## <span id="page-12-0"></span>**Back-Side Imprinter**

- **1 Turn off the scanner and disconnect the power cable.**
- **2 Press down on the tab at the top center of the Back-Side Imprinter cover with your finger, then pull down the cover towards you.**

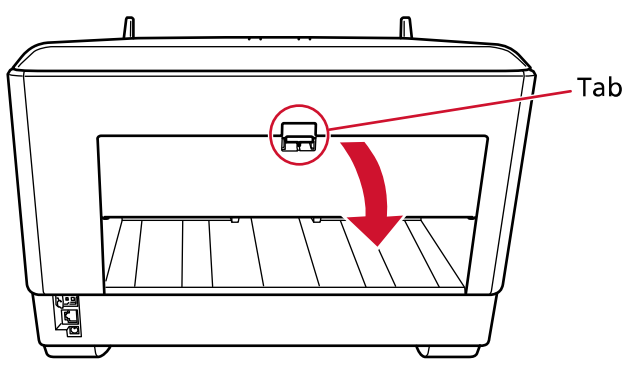

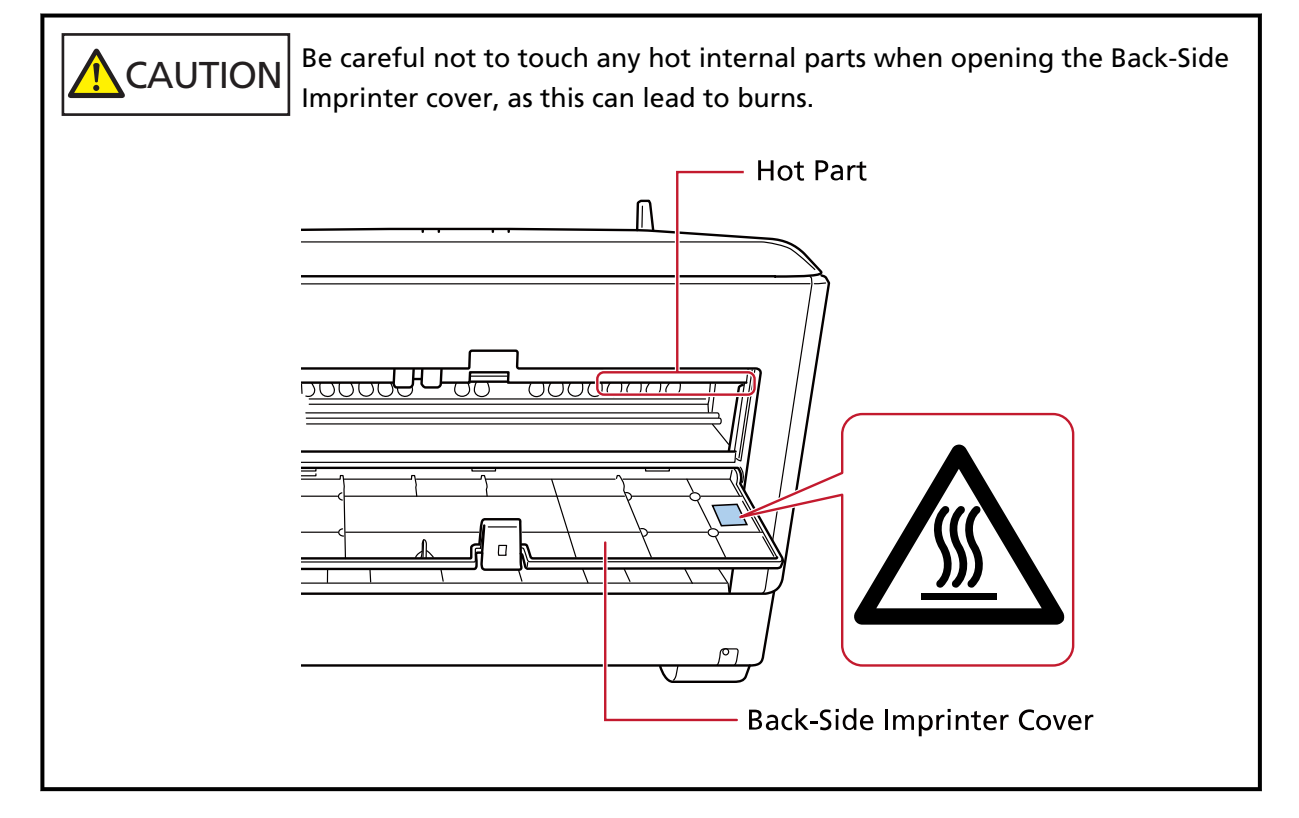

**3 Move the print cartridge holder to a location where a print cartridge can be installed easily.**

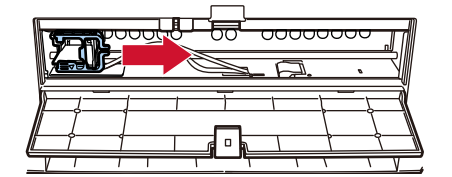

- **4 Open the print cartridge holder cover.**
	- **a Press the release tab to release the lock.**

**b Open the cover to the right.**

<span id="page-13-0"></span>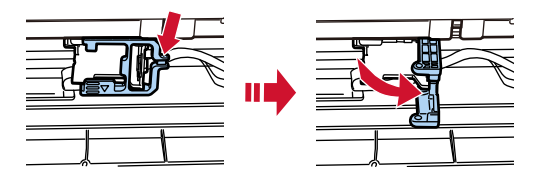

**5 Take out the print cartridge from the bag.**

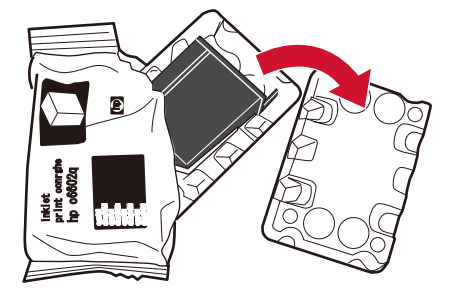

**6 Remove the protection tape on the print cartridge.**

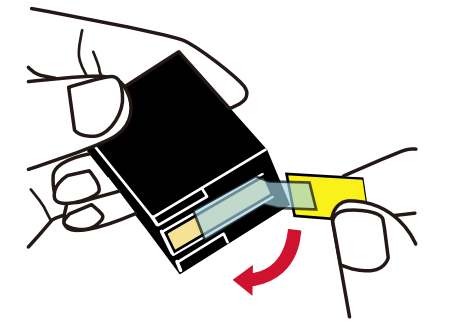

### **ATTENTION**

- Do not put the tape back again.
- Be careful not to touch the print head of the print cartridge (the contact part (A) and the nozzle plate (B)) with your hands. Printing may be out of order.

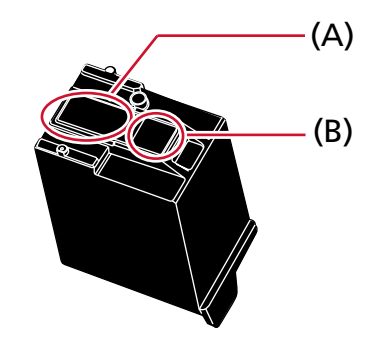

<span id="page-14-0"></span>**7 With the tab (C) on the print cartridge facing left, put the print cartridge into the holder.**

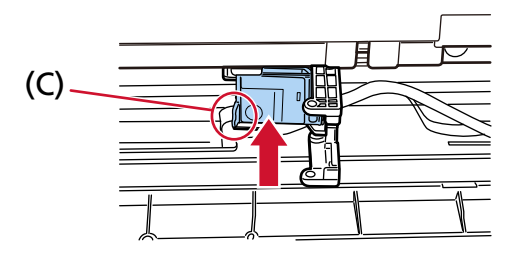

#### **ATTENTION**

Be careful not to let the print cartridge catch the print circuit film (D) to avoid damaging the film.

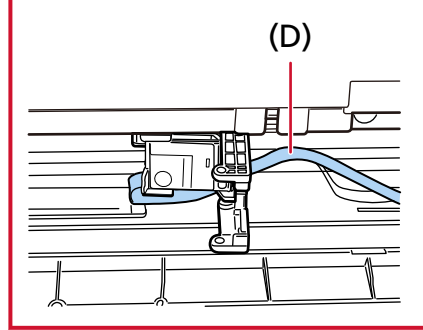

**8 Gently close the print cartridge holder cover on the left side until it locks into place, then press part (E) to fix the print cartridge in place.**

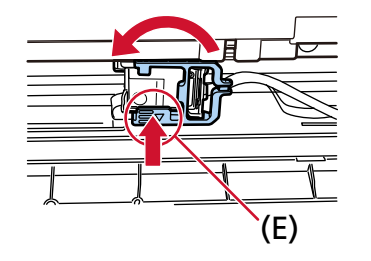

- **9 Set the print cartridge holder at the position in which to print.** (Refer to [Back-Side Imprinter \(page 17\)](#page-16-0) in [Setting the Position in Which to Print.](#page-15-0))
- **10 Close the Back-Side Imprinter cover.**

#### **ATTENTION**

When you do not use the imprinter for a long time, remove the print cartridge. Ink will be consumed every time the scanner is powered-on even if printing is not done.

## <span id="page-15-0"></span>**Setting the Position in Which to Print**

Set the position in which to print in the following procedure.

## **Front-Side Imprinter**

**1 Press down on the tab at the top center of the Front-Side Imprinter cover with your finger, then pull down the cover towards you.**

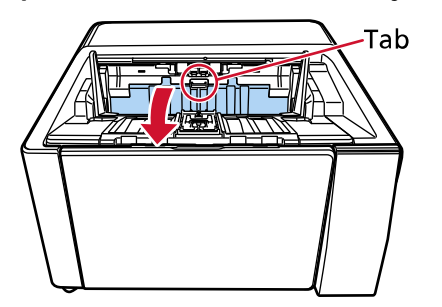

**2 Set the print cartridge holder at the position in which to print.**

Align the  $\blacktriangledown$  part (A) of the print cartridge holder with the hole (B) corresponding to the scale of the document size that you want to print.

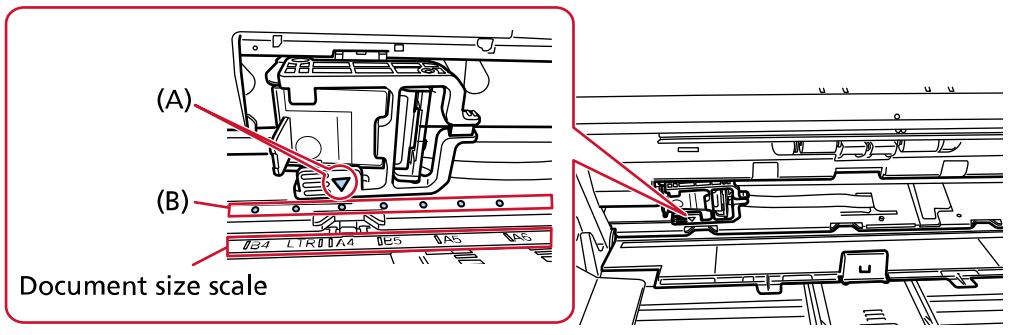

The print cartridge will click into place.

#### **ATTENTION**

- Make sure to align (A) with (B) when setting the print cartridge. Not doing so may cause printing errors or ink smudges.
- Place the document on the stacker, making sure that the print cartridge is positioned within the document width.

## <span id="page-16-0"></span>**Back-Side Imprinter**

**1 Press down on the tab at the top center of the Back-Side Imprinter cover with your finger, then pull down the cover towards you.**

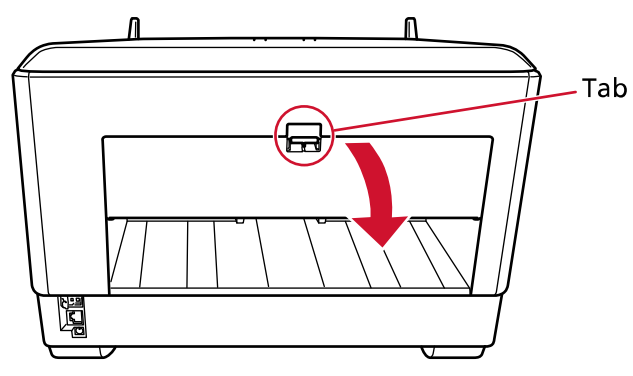

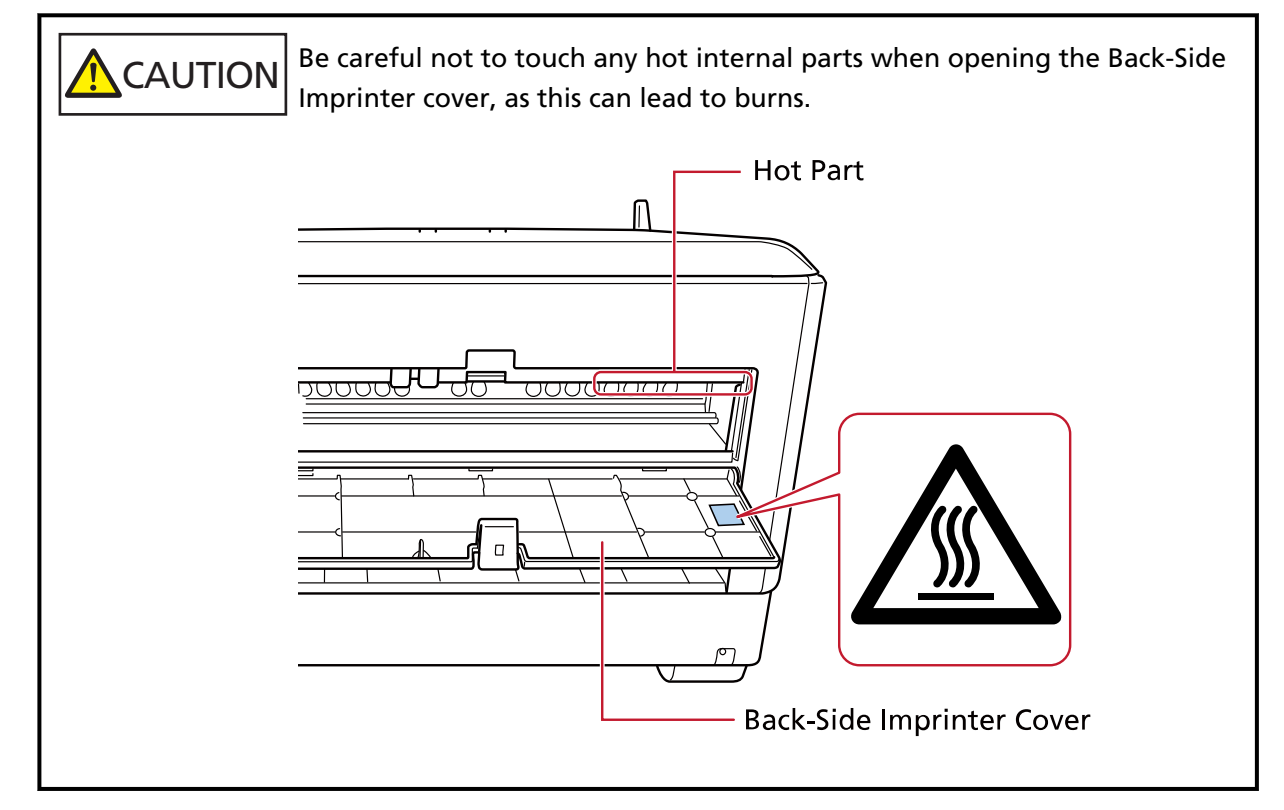

**2 Set the print cartridge holder at the position in which to print.** Align the  $\Psi$  part (A) of the print cartridge holder with the hole (B) corresponding to the scale of the document size that you want to print.

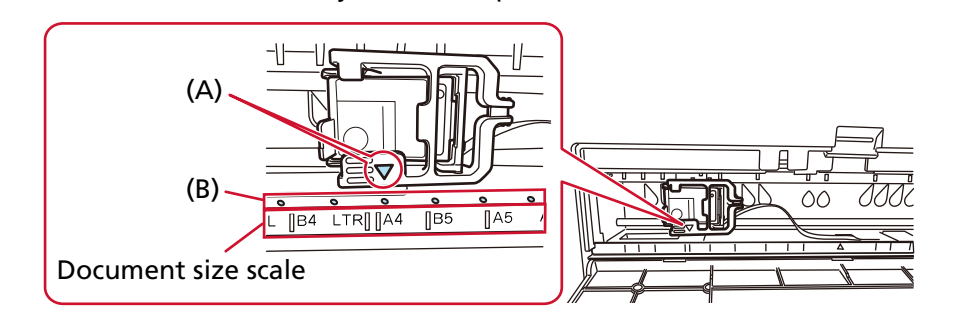

The print cartridge will click into place.

#### **ATTENTION**

- Make sure to align (A) with (B) when setting the print cartridge. Not doing so may cause printing errors or ink smudges.
- Place the document on the stacker, making sure that the print cartridge is positioned within the document width.

### <span id="page-18-0"></span>**Imprinter Settings**

You can configure settings for the imprinter in the scanner driver. For details about how to configure the settings, refer to the help for the scanner driver. Also, actually scan a document to check the printed character string and its position.

#### ● **PaperStream IP (TWAIN) (Example)**

Display the Advanced dialog and configure the settings in [Imprinter] of [Endorser].

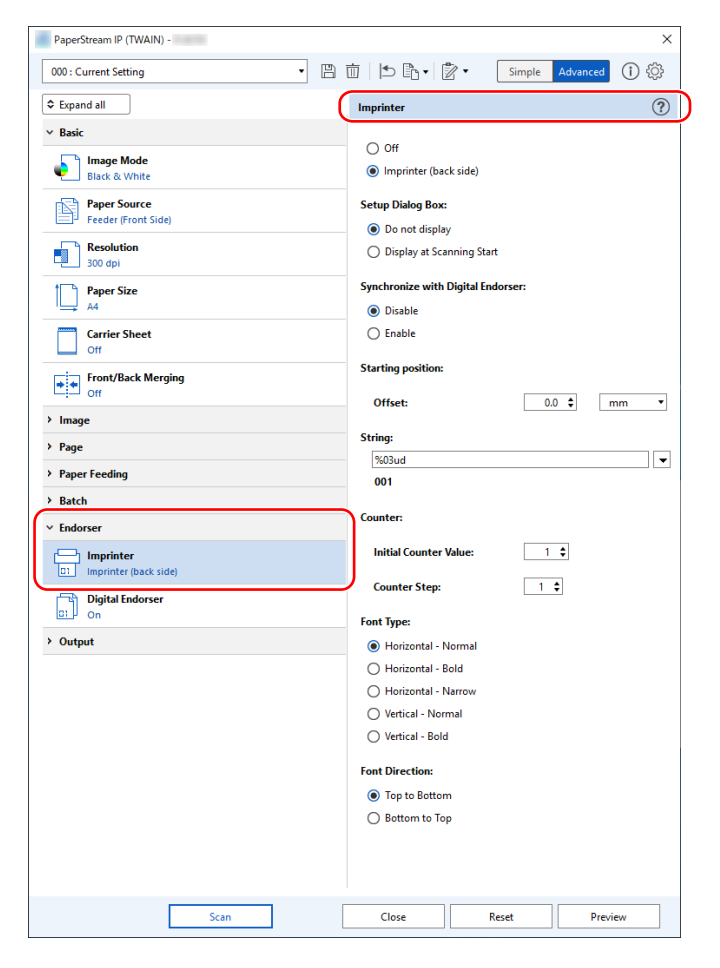

## <span id="page-19-0"></span>**Replacing the Print Cartridge**

The print cartridge is a consumable. Replace the print cartridge in the following procedure.

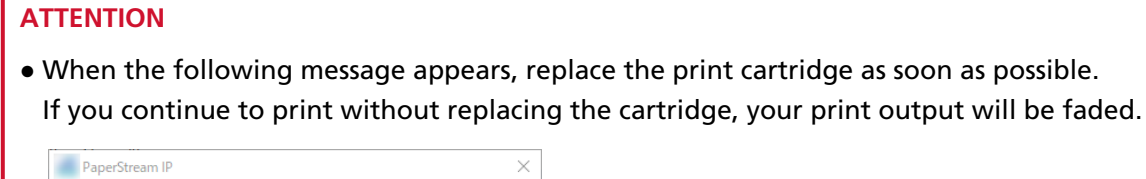

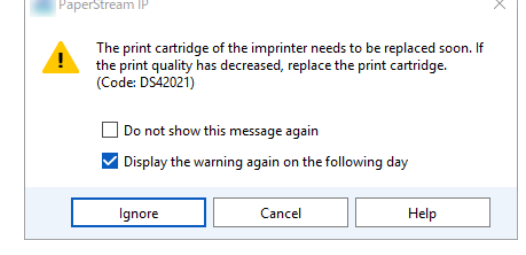

● When replacing the print cartridge, make sure that you install it in the correct orientation.

For information on purchasing the print cartridge, contact the distributor/dealer where you purchased this product. Refer to the contact information in the Contact List if supplied with this product, or refer to the contact information in the Contact for Inquiries section if provided in Safety Precautions supplied with this product, and then make an inquiry.

## **Front-Side Imprinter**

- **1 Turn off the scanner and disconnect the power cable.**
- **2 Press down on the tab at the top center of the Front-Side Imprinter cover with your finger, then pull down the cover towards you.**

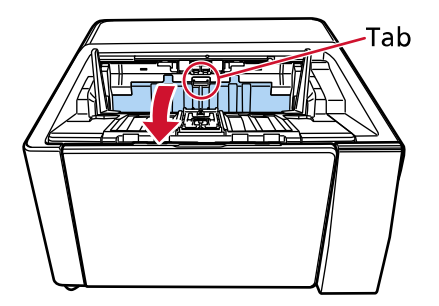

**3 Move the print cartridge holder to a location where a print cartridge can be installed easily.**

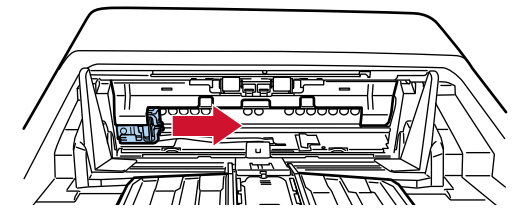

**4 Open the print cartridge holder cover.**

- <span id="page-20-0"></span>**a Press the release tab to release the lock.**
- **b Open the cover to the right.**

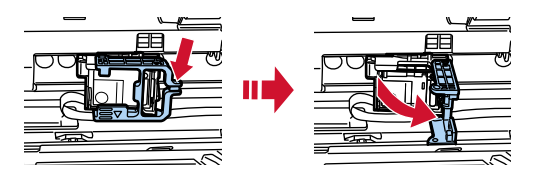

**5 Pinch and remove the old print cartridge with your fingers.**

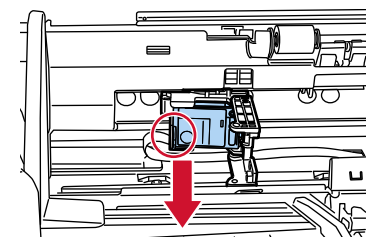

**6 Reinstall the new print cartridge.** (Refer to steps [5](#page-10-0) to [8](#page-11-0) in [Front-Side Imprinter](#page-9-0) in [Installing the Print Cartridge](#page-9-0).)

#### **ATTENTION**

When installing the print cartridge, make sure that you install it in the correct orientation.

- **7 Close the Front-Side Imprinter cover.**
- **8 Confirm that the scanner is connected to the computer, then turn on the scanner.** For details about how to connect the scanner to the computer, refer to the Operator's Guide for your scanner.
- **9 Reset the ink counter in the following procedure.**

#### **ATTENTION**

Be sure to reset the ink counter after replacing the print cartridge.

Use Software Operation Panel to reset the ink counter. For details about Software Operation Panel, refer to the Operator's Guide for your scanner.

#### **HINT**

The ink counter can be reset from the operator panel. For details, refer to the Operator's Guide for your scanner.

**a Display the [Software Operation Panel] window.**

**Windows 10/Windows Server 2016/Windows Server 2019/Windows Server 2022**

Click [Start] menu  $\rightarrow$  [fi Series]  $\rightarrow$  [Software Operation Panel].

#### **Windows 11**

Click [Start] menu  $\rightarrow$  [All apps]  $\rightarrow$  [fi Series]  $\rightarrow$  [Software Operation Panel].

**b Click [Device Setting] from the list on the left, and then click the [Clear] button of [Remaining Ink].**

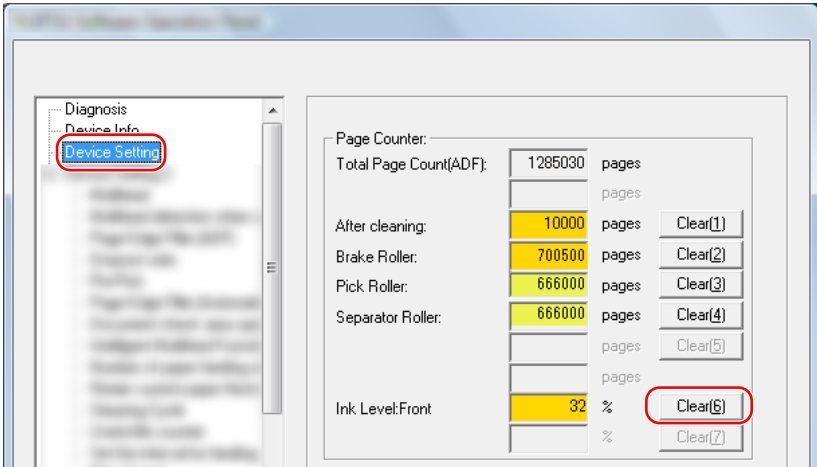

The value of the counter is set to 100.

- **c Click the [OK] button on the [Software Operation Panel] window.**
- **d A message appears asking you whether to apply the changes to Software Operation Panel. Click the [OK] button.**

The [Software Operation Panel] window closes, and the ink counter is cleared.

#### **ATTENTION**

When you do not use the imprinter for a long time, remove the print cartridge. Ink will be consumed every time the scanner is powered-on even if printing is not done.

### <span id="page-22-0"></span>**Back-Side Imprinter**

- **1 Turn off the scanner and disconnect the power cable.**
- **2 Press down on the tab at the top center of the Back-Side Imprinter cover with your finger, then pull down the cover towards you.**

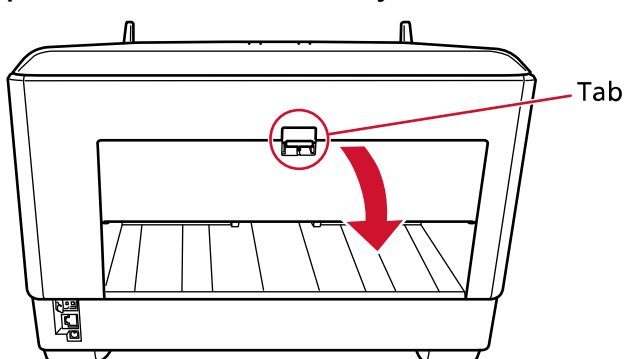

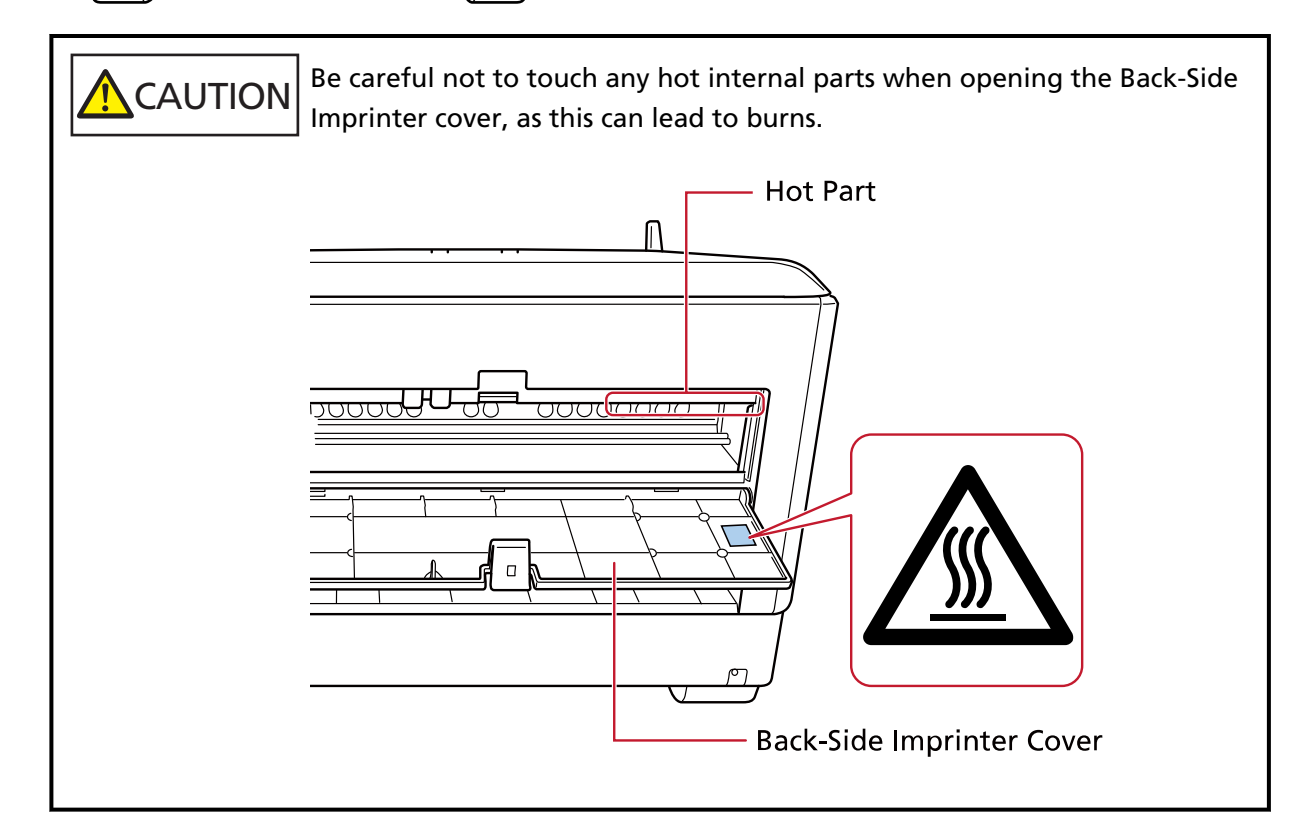

**3 Move the print cartridge holder to a location where a print cartridge can be installed easily.**

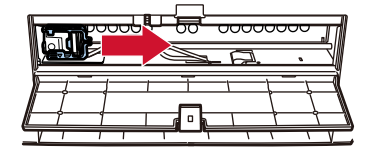

- **4 Open the print cartridge holder cover.**
	- **a Press the release tab to release the lock.**

**b Open the cover to the right.**

<span id="page-23-0"></span>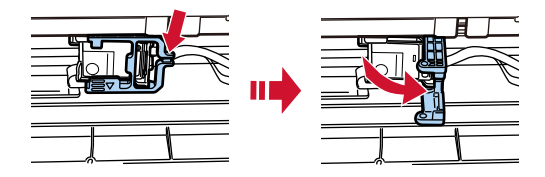

**5 Pinch and remove the old print cartridge with your fingers.**

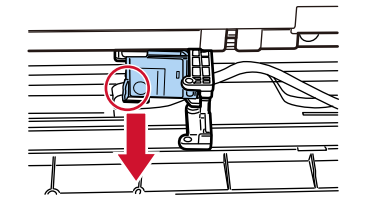

#### **6 Reinstall the new print cartridge.**

(Refer to steps [5](#page-13-0) to [8](#page-14-0) in [Back-Side Imprinter](#page-12-0) in [Installing the Print Cartridge.](#page-9-0))

#### **ATTENTION**

When installing the print cartridge, make sure that you install it in the correct orientation.

- **7 Close the Back-Side Imprinter cover.**
- **8 Confirm that the scanner is connected to the computer, then turn on the scanner.**

For details about how to connect the scanner to the computer, refer to the Operator's Guide for your scanner.

**9 Reset the ink counter in the following procedure.**

#### **ATTENTION**

Be sure to reset the ink counter after replacing the print cartridge.

Use Software Operation Panel to reset the ink counter. For details about Software Operation Panel, refer to the Operator's Guide for your scanner.

#### **HINT**

The ink counter can be reset from the operator panel. For details, refer to the Operator's Guide for your scanner.

**a Display the [Software Operation Panel] window.**

#### **Windows 10/Windows Server 2016/Windows Server 2019/Windows Server 2022**

Click [Start] menu  $\rightarrow$  [fi Series]  $\rightarrow$  [Software Operation Panel].

#### **Windows 11**

Click [Start] menu  $\rightarrow$  [All apps]  $\rightarrow$  [fi Series]  $\rightarrow$  [Software Operation Panel].

**b Click [Device Setting] from the list on the left, and then click the [Clear] button of [Remaining Ink].**

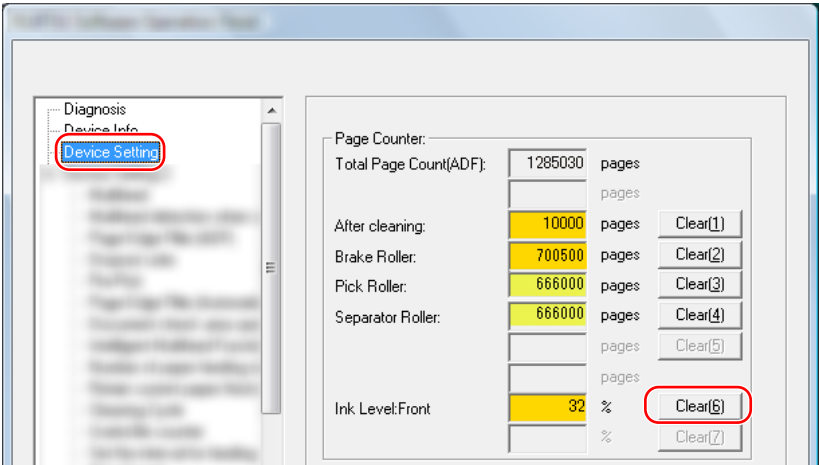

The value of the counter is set to 100.

- **c Click the [OK] button on the [Software Operation Panel] window.**
- **d A message appears asking you whether to apply the changes to Software Operation Panel. Click the [OK] button.**

The [Software Operation Panel] window closes, and the ink counter is cleared.

#### **ATTENTION**

When you do not use the imprinter for a long time, remove the print cartridge. Ink will be consumed every time the scanner is powered-on even if printing is not done.

# <span id="page-25-0"></span>**Daily Care**

## WARNING

- The inside of the ADF becomes very hot when the scanner is being used. Before you start cleaning the inside of the ADF, make sure to turn off the power, unplug the power cable and wait for at least 15 minutes for the inside of the ADF to cool down.
- Do not use aerosol spray or spray that contains alcohol. Paper dust blown up by strong air from the spray may enter inside the scanner which may cause the scanner to fail or malfunction.

Also note that sparks generated by static electricity may cause a fire.

## **Cleaning the Print Cartridge**

Ink may get on the nozzle plate of the print cartridge.

If the imprinter has not been used for a long time, a clogged nozzle may cause low quality prints. If your imprinter has these types of trouble, clean the nozzle plate of the print cartridge.

### **ATTENTION**

For cleaning, use a dry lint-free cloth, and gently wipe off the excess ink from the nozzle plate. (Do not use a tissue.)

### **HINT**

If the nozzle is still clogged after cleaning the print cartridge, replace it with a new cartridge.

- **1 Turn off the scanner and disconnect the power cable.**
- **2 Remove the print cartridge.** (Refer to [Replacing the Print Cartridge \(page 20\).](#page-19-0))
- **3 Wipe off the excess ink on the nozzle plate (B) gently.**

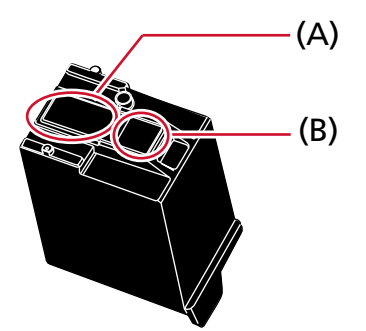

#### **ATTENTION**

Be careful not to touch the print head of the print cartridge (the contact part (A) and the nozzle plate (B)) with your hands. Printing may be out of order.

**4 Make sure that the excess ink is removed and then reinstall the print cartridge.** (Refer to [Replacing the Print Cartridge \(page 20\).](#page-19-0))

### **ATTENTION**

When installing the print cartridge, make sure that you install it in the correct orientation.

## <span id="page-27-0"></span>**Cleaning the Imprinter**

Frequent use of the imprinter will cause ink to adhere to the area surrounding the print cartridge holder, which may transfer onto the paper.

Clean the area surrounding the print cartridge holder according to the procedure below as part of regular daily maintenance of the imprinter.

#### **ATTENTION**

It may take a long time to dry if an excessive amount of Cleaner F1 is used. Use only a small amount.

Wipe off the cleaner completely to leave no residue on the cleaned parts.

#### **HINT**

The recommended cleaning cycle is every 5,000 sheets.

The actual cleaning cycle may be shorter depending on how often the imprinter is used and the documents.

## **Front-Side Imprinter**

- **1 Turn off the scanner and disconnect the power cable.**
- **2 Remove the print cartridge.** (Refer to steps [2](#page-19-0) to [5](#page-20-0) in [Front-Side Imprinter \(page 20\)](#page-19-0) in [Replacing the Print Cartridge.](#page-19-0))
- **3 Open the hopper.**

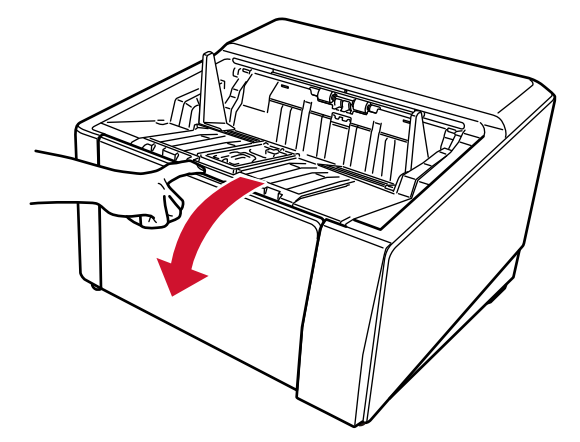

**4 Grab the ADF release tab and lift it up to open the ADF.**

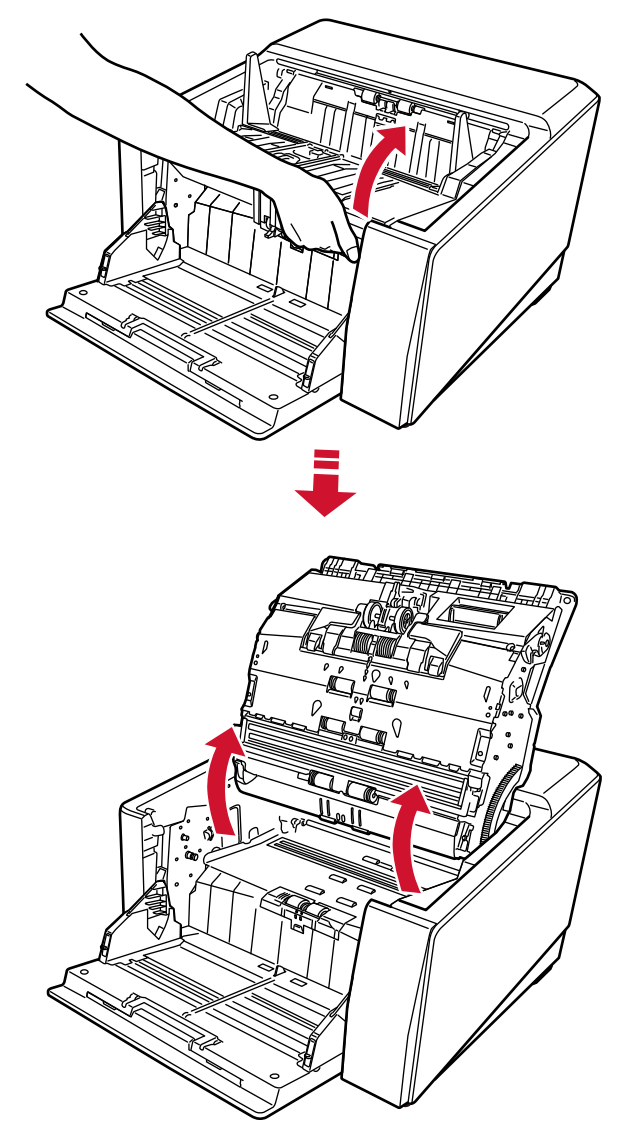

**5 Gently wipe the print head by using a cloth moistened with Cleaner F1.**

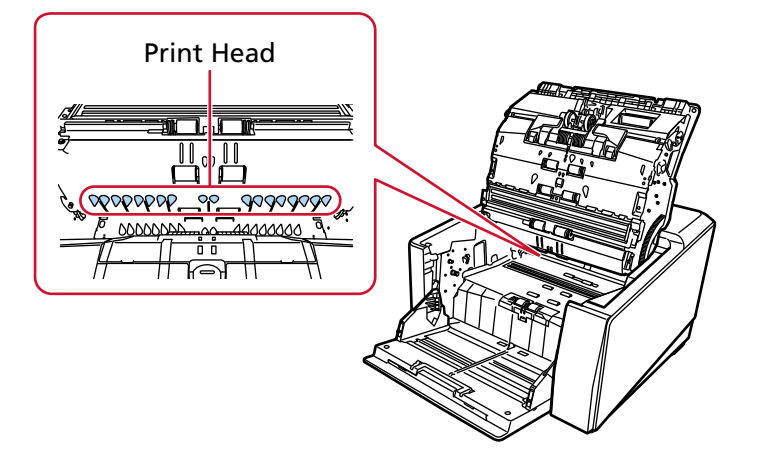

**6 Hold the ADF with both hands and push it down slowly.** Push the ADF until it locks.

#### <span id="page-29-0"></span>**ATTENTION**

- Make sure there is no foreign matter caught inside the ADF when closing the ADF.
- Be careful not to get your fingers caught.
- **7 Put the hopper back up.**
- **8 Reinstall the print cartridge.** (Refer to steps [5](#page-10-0) to [8](#page-11-0) in [Front-Side Imprinter \(page 10\)](#page-9-0) in [Installing the Print Cartridge.](#page-9-0))

## **Back-Side Imprinter**

- **1 Turn off the scanner and disconnect the power cable.**
- **2 Remove the print cartridge.** (Refer to steps [2](#page-22-0) to [5](#page-23-0) in [Back-Side Imprinter \(page 23\)](#page-22-0) in [Replacing the Print Cartridge](#page-19-0).)
- **3 Open the hopper.**

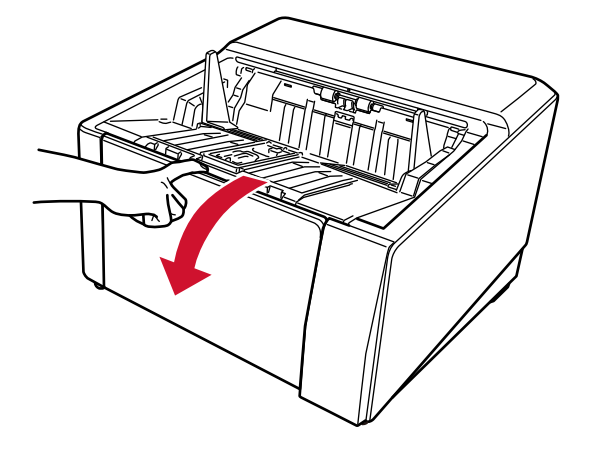

**4 Grab the ADF release tab and lift it up to open the ADF.**

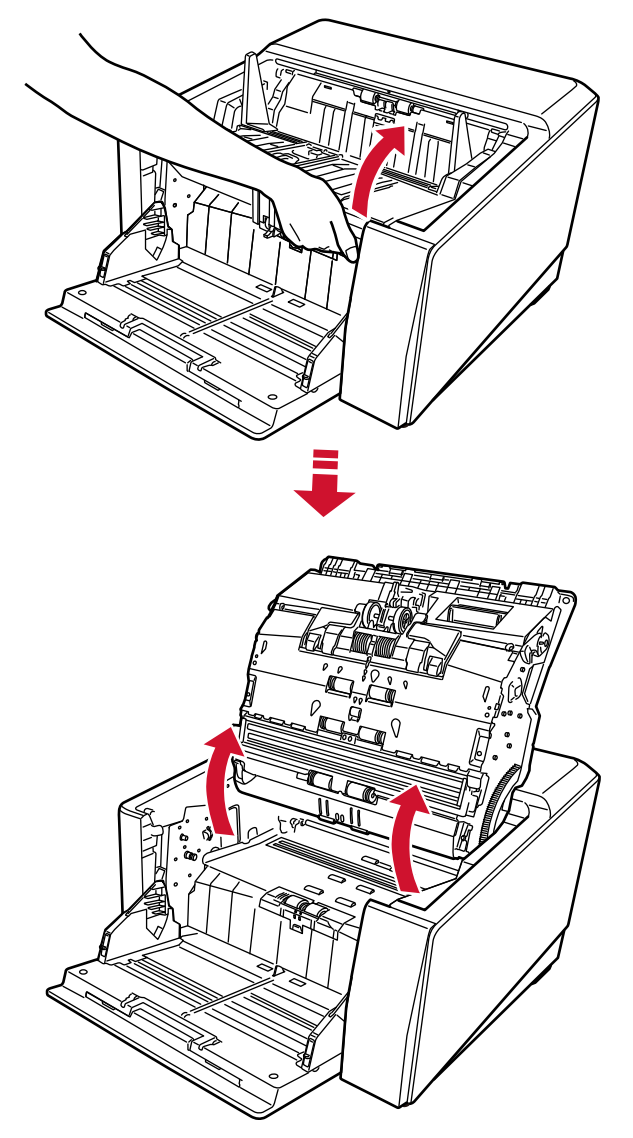

**5 Gently wipe the print head by using a cloth moistened with Cleaner F1.**

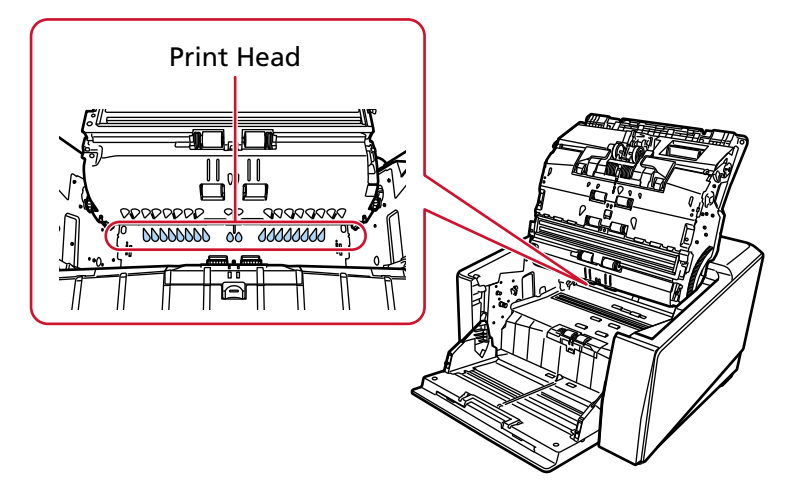

**6 Hold the ADF with both hands and push it down slowly.** Push the ADF until it locks.

#### **ATTENTION**

- Make sure there is no foreign matter caught inside the ADF when closing the ADF.
- Be careful not to get your fingers caught.
- **7 Put the hopper back up.**
- **8 Reinstall the print cartridge.**

(Refer to steps [5](#page-13-0) to [8](#page-14-0) in [Back-Side Imprinter \(page 13\)](#page-12-0) in [Installing the Print Cartridge.](#page-9-0))

## <span id="page-32-0"></span>**Cleaning Materials**

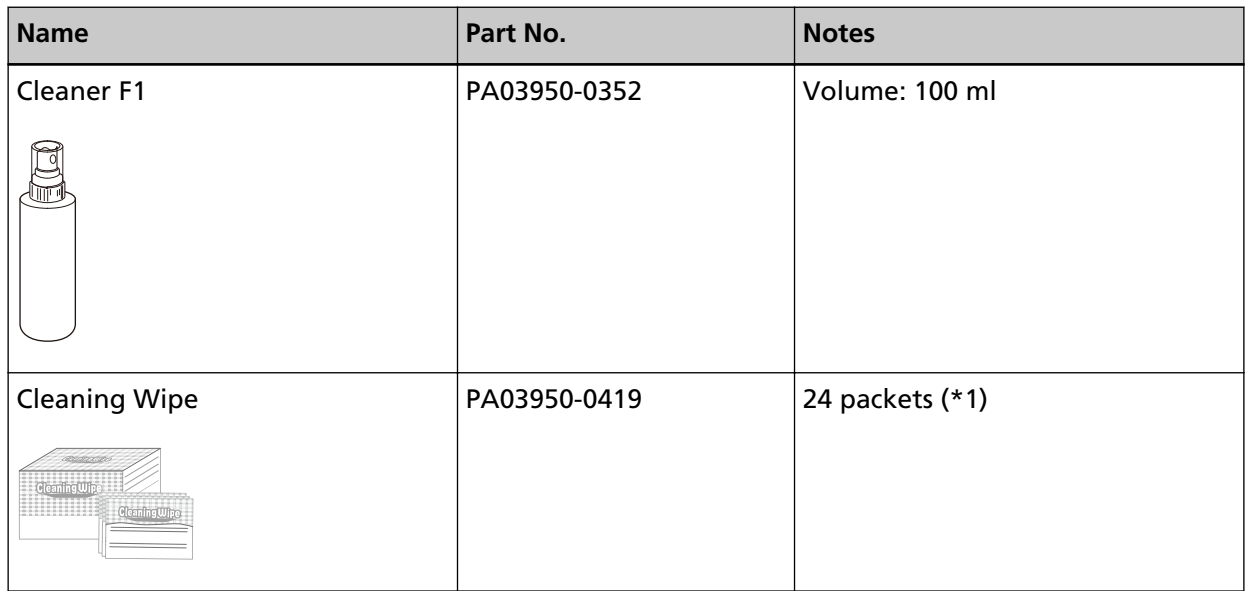

**\*1:**Pre-moistened with Cleaner F1.

It can be used instead of moistening a cloth with Cleaner F1.

#### **ATTENTION**

In order to use the cleaning materials safely and correctly, read the precautions on each product thoroughly.

For more information about the cleaning materials, contact the distributor/dealer where you purchased this product. Refer to the contact information in the Contact List if supplied with this product, or refer to the contact information in the Contact for Inquiries section if provided in Safety Precautions supplied with this product, and then make an inquiry.

## <span id="page-33-0"></span>**Error Messages**

This section explains the imprinter error messages.

Error messages are displayed on the operator panel of the scanner. Refer to the displayed error codes and error messages for troubleshooting.

### **ATTENTION**

For details about the error messages other than the ones shown below, refer to the Operator's Guide for your scanner.

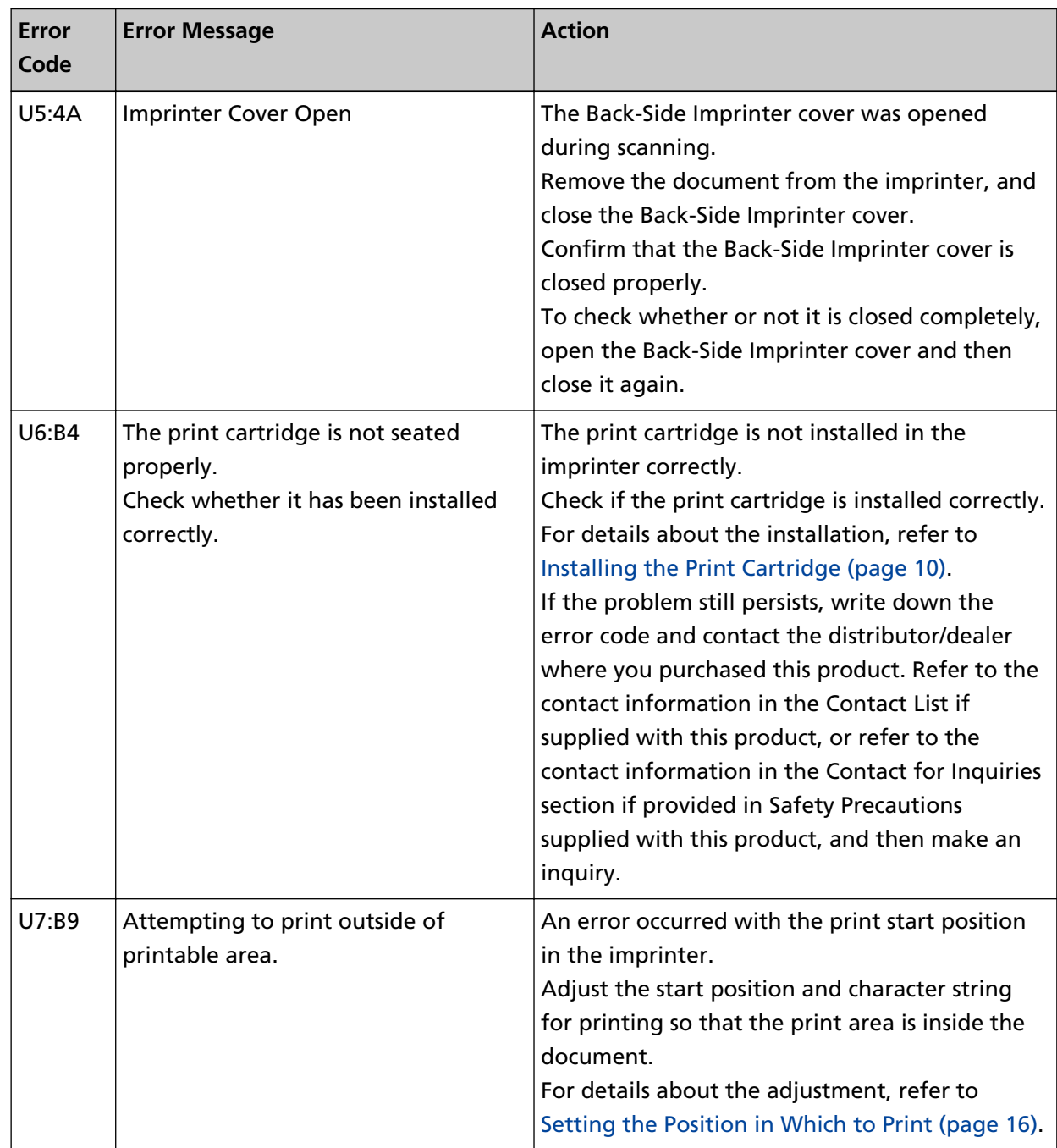

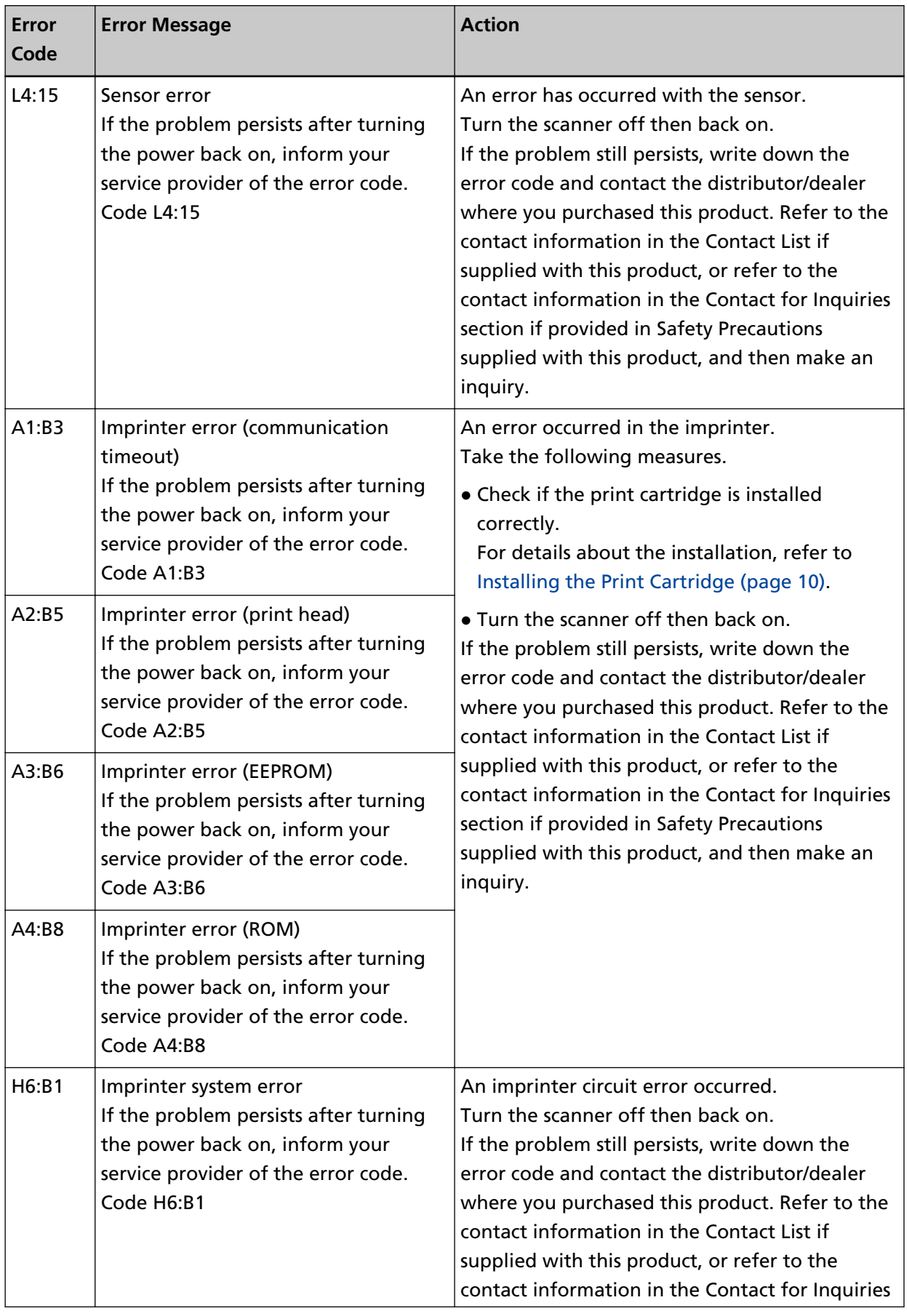

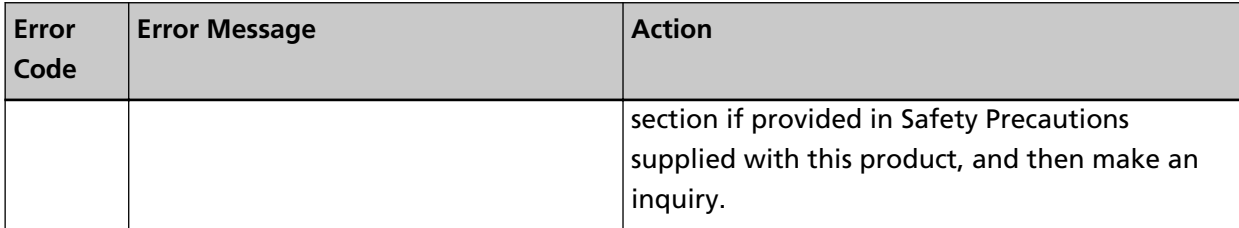

## <span id="page-36-0"></span>**Checking the Product Label**

This section explains about the product label on the scanner.

The label is located on the back of the scanner.

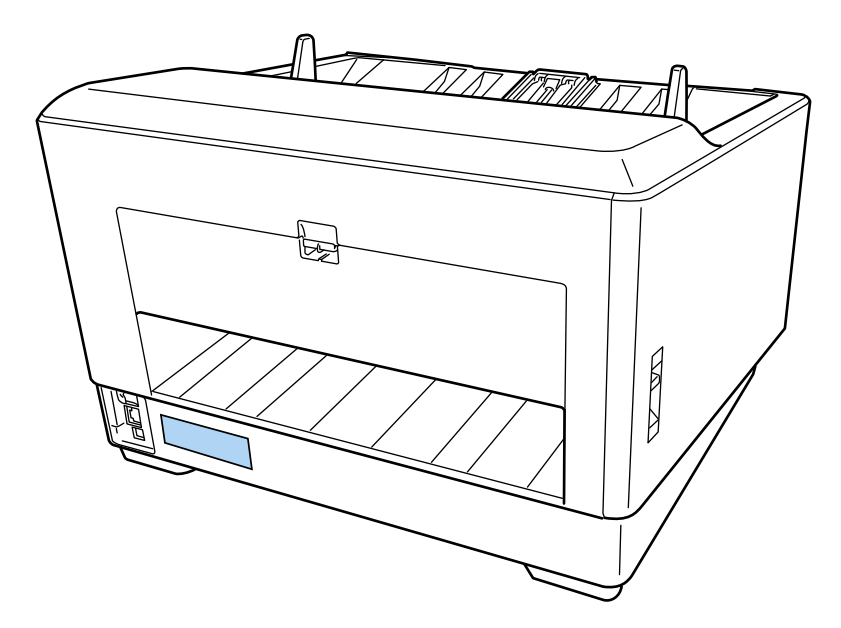

Label (example): Shows the imprinter information.

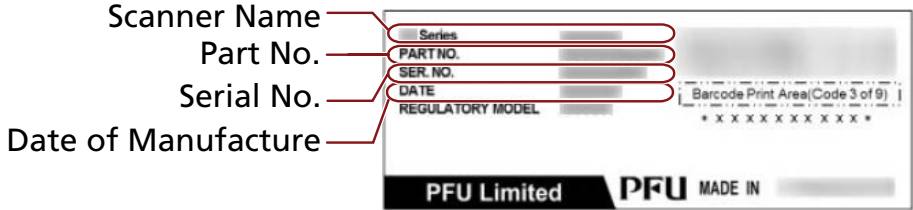

# <span id="page-37-0"></span>**Specifications**

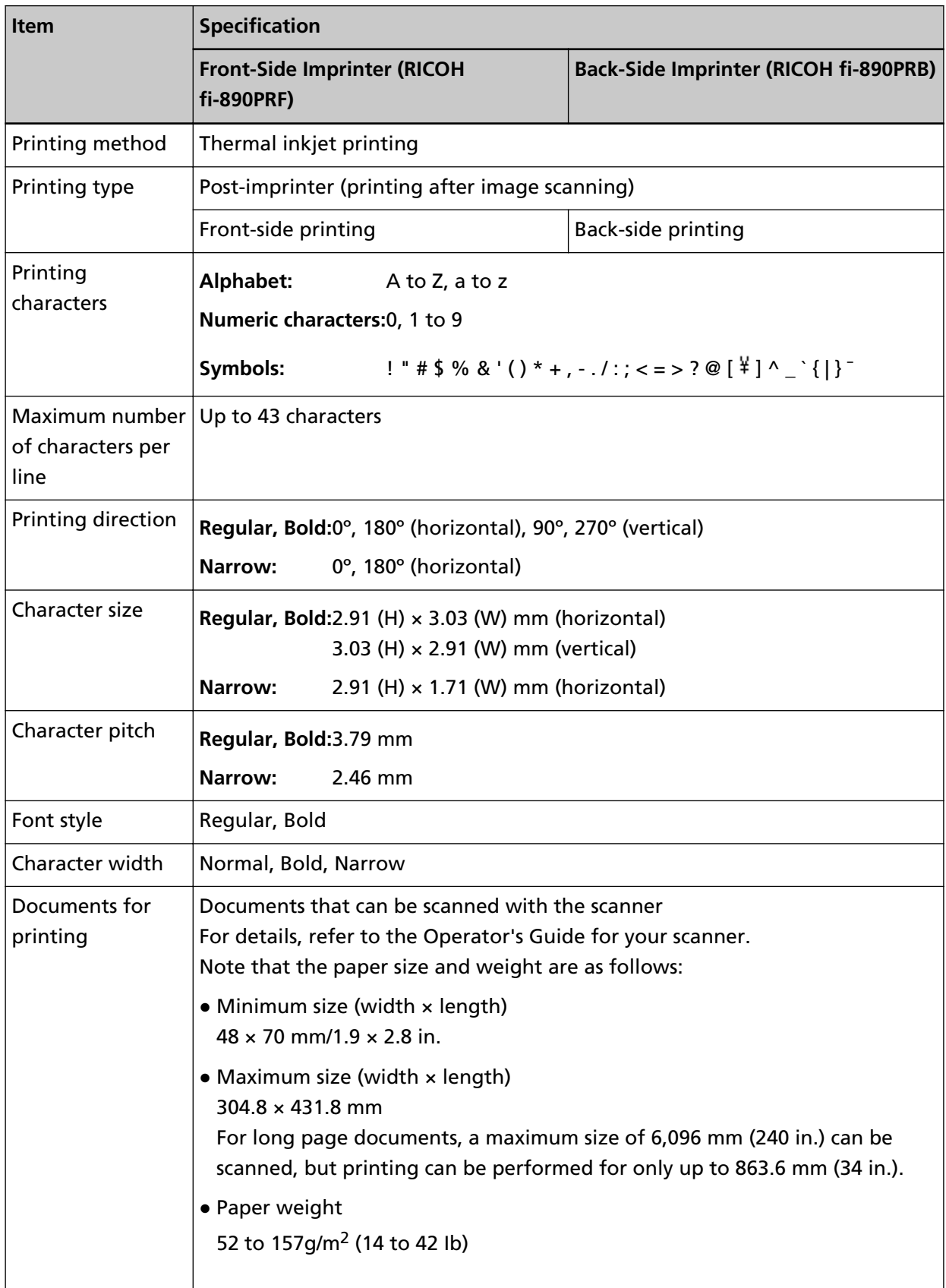

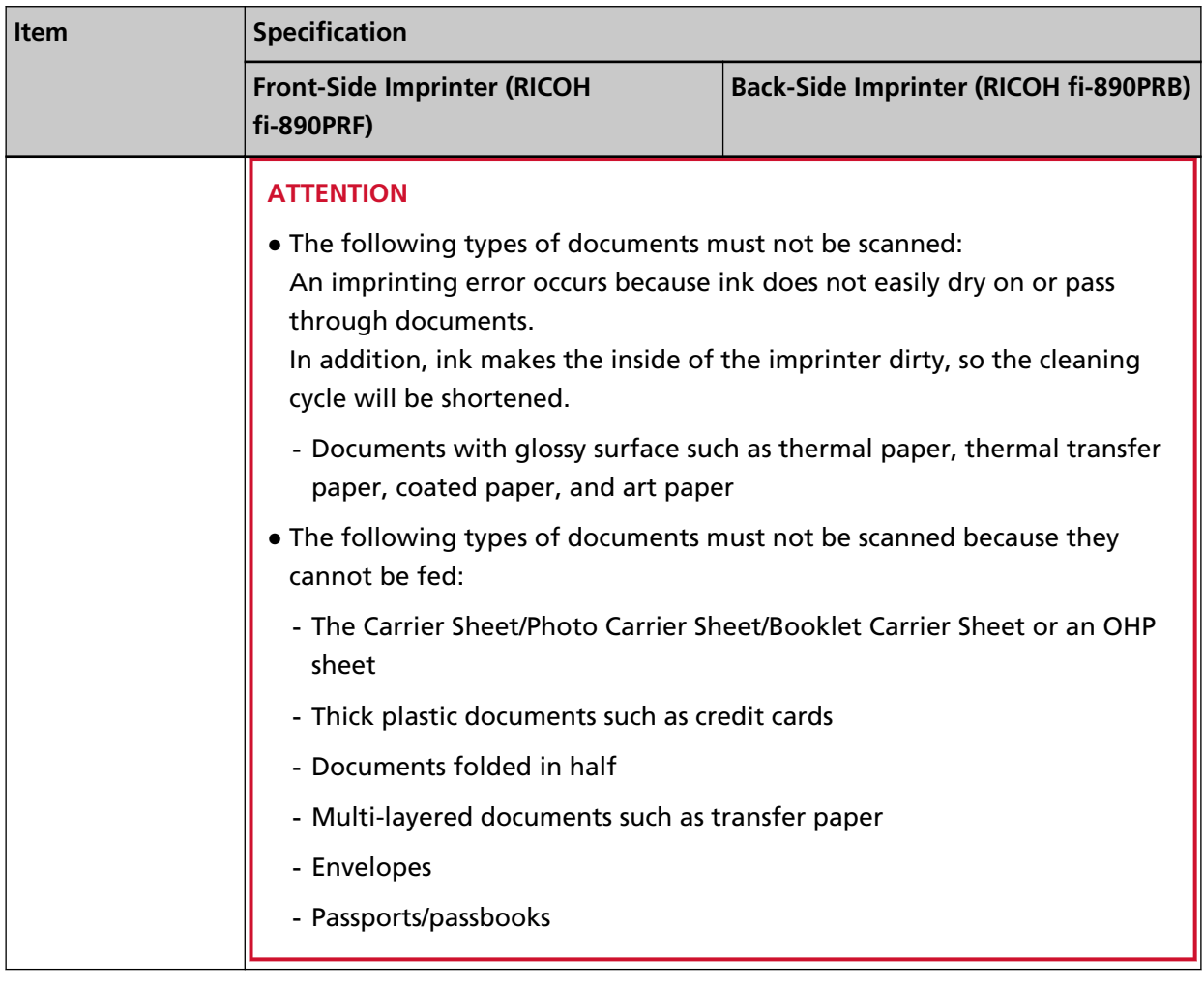

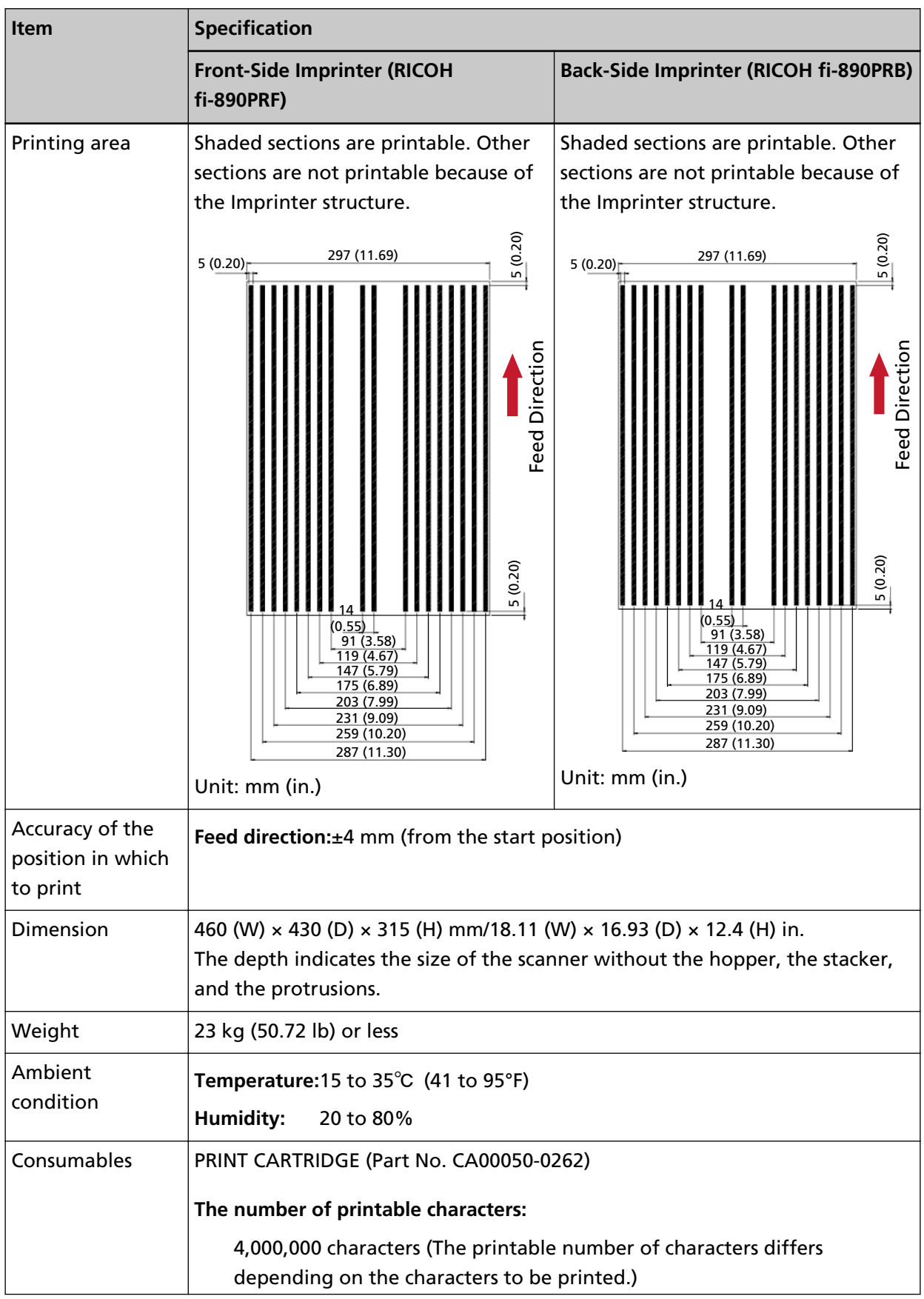

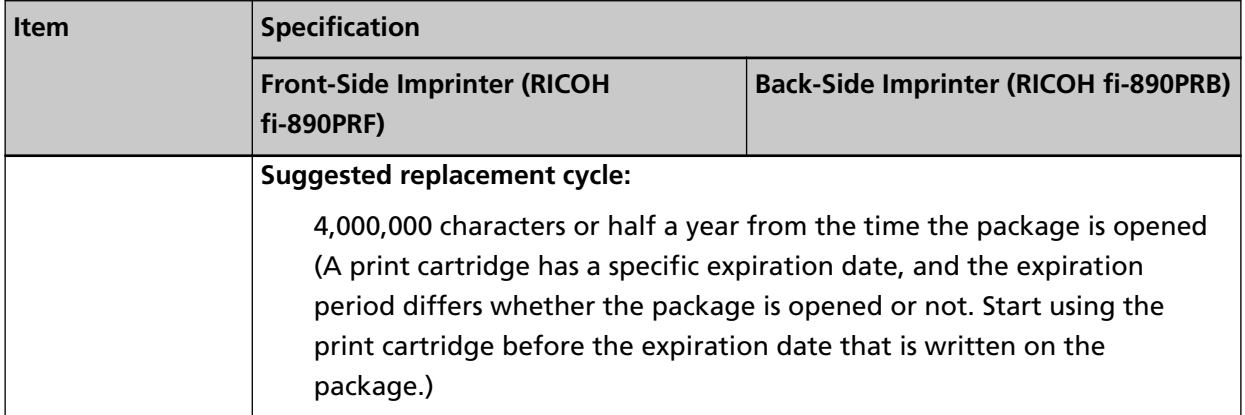